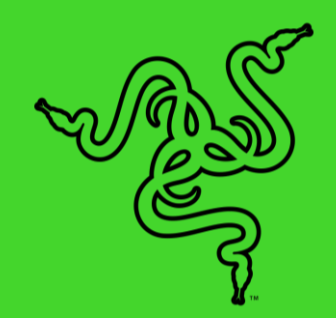

# RAZER BLADE STEALTH 13

主指南

# 目錄

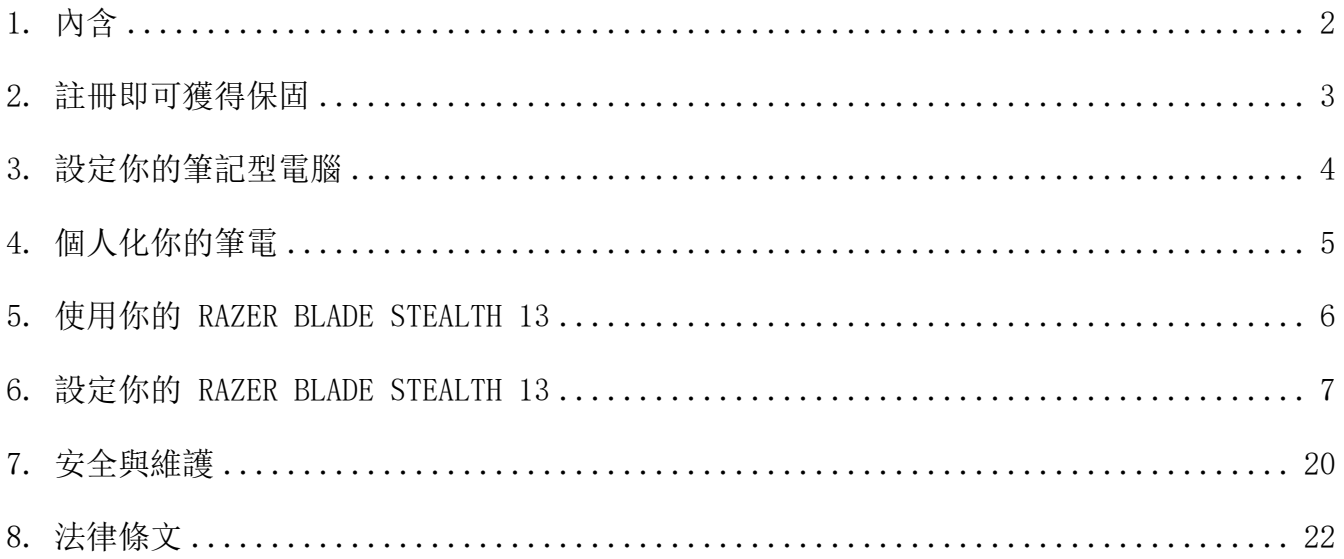

# <span id="page-2-0"></span>1. 內含

■ Razer Blade Stealth 13 (型號:: RZ09-0327)

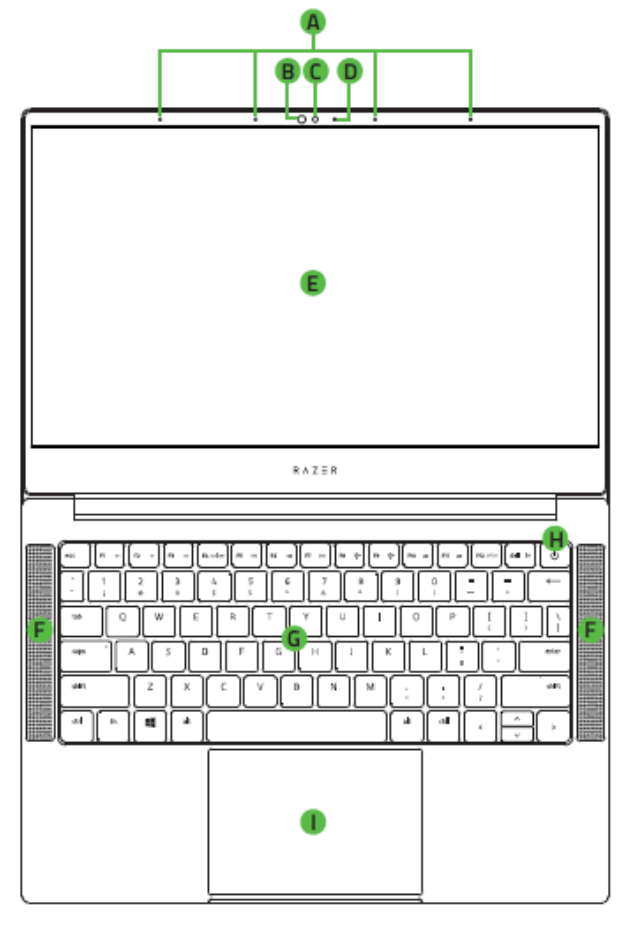

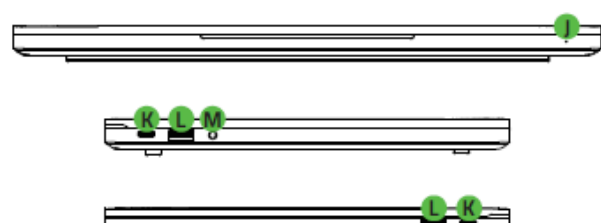

- 電源變壓器 + 適用當地插座的電源線
- 微纖維清潔布
- 重要產品資訊指南
- 陣列式麥克風
- B. 紅外線感應器
- 內建網路攝影機
- 網路攝影機指示燈
- 13.3 吋螢幕
- 搭載 THX® Spatial Audio 的喇 叭
- 具有 Razer Chroma™ 功能的單區 RGB 防鬼鍵背光鍵盤
- H. 電源鍵
- 1. 多點觸控軌跡板
- 電源指示燈
- K. 電源插孔 / Thunderbolt™ 4 連 接埠 (USB Type C)
- L. USB ype A 連接埠
- 3.5 mm 複合式插孔
- N. Thunderbolt<sup>™</sup> 4 連接埠 (USB Type C)

# <span id="page-3-0"></span>2. 註冊即可獲得保固

你不僅擁有一台超棒的筆電,更享有 1 年有限原廠保固服務和 1 年有限電池保固。前往 [razerid.razer.com](https://razerid.razer.com/) 註冊,即可讓你的筆電發揮所有潛力並享受獨家 Razer 好康

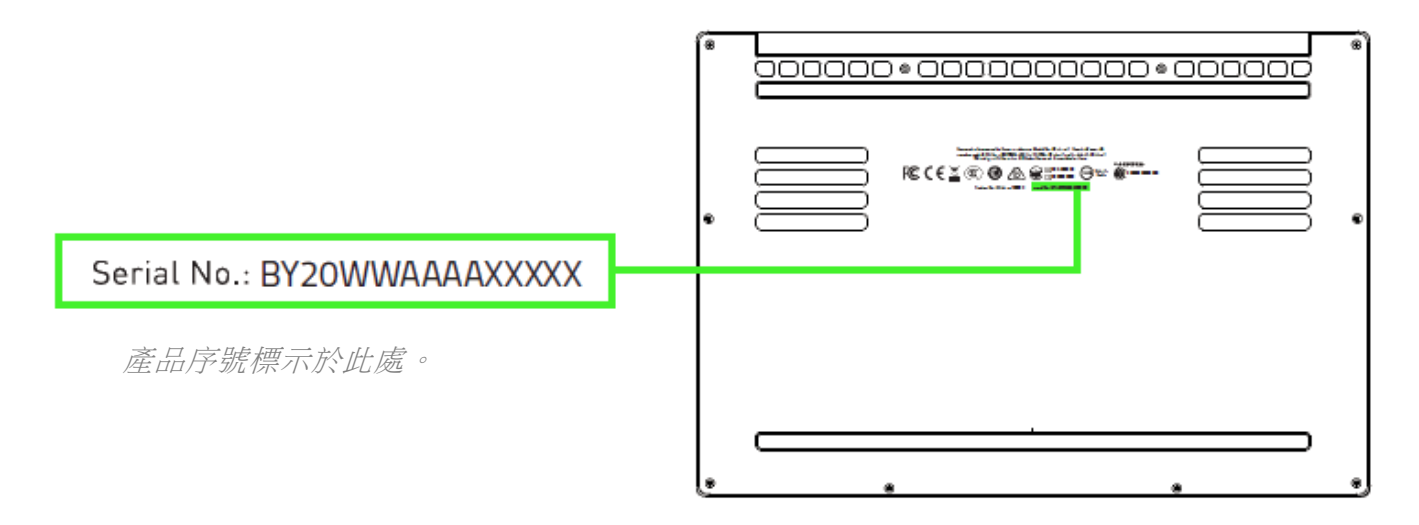

\*保固可能因區域而有所不同,且會根據適用的當地法規而異。

有問題嗎? 歡迎來信詢問 Razer 支援小組: [support.razer.com](http://support.razer.com/)

# <span id="page-4-0"></span>3. 設定你的筆記型電腦

將適當的電源線連接到電源變壓器,將電源變壓器的 AC 插頭插入電源插座,接著將電 源線接到 Razer Blade Stealth 13 上的任意一個電源插孔。

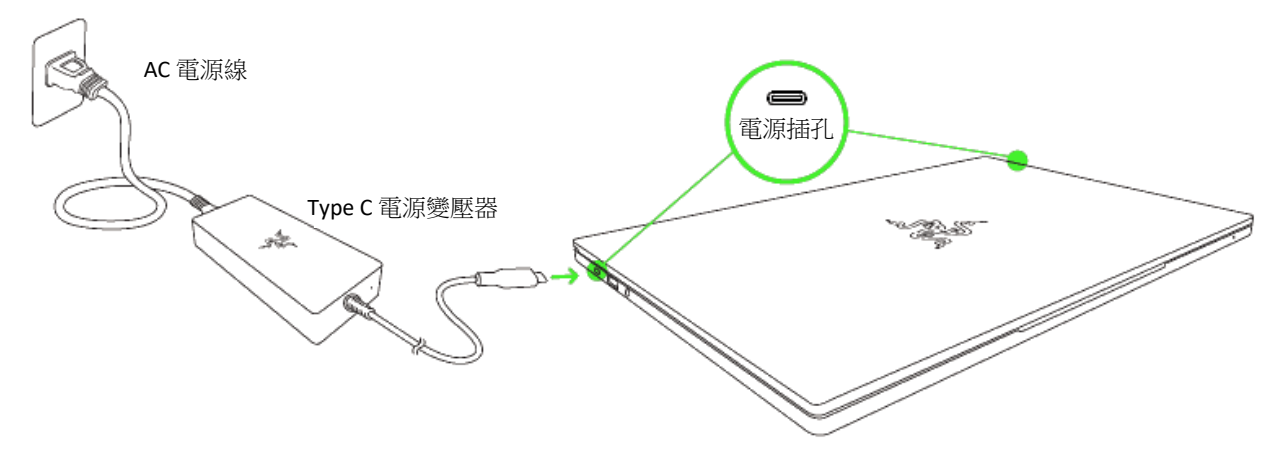

- 1 請使用你所在區域適用的電源線。第一次使用你的筆電時,請將電腦完全充飽電, 或在開機前連接至電源插座。將 Razer Blade Stealth 13 完全充飽電需要至少 2 個小時。
- 開啟 Razer Blade Stealth 13 電源。電源指示燈會顯示筆電的狀態。

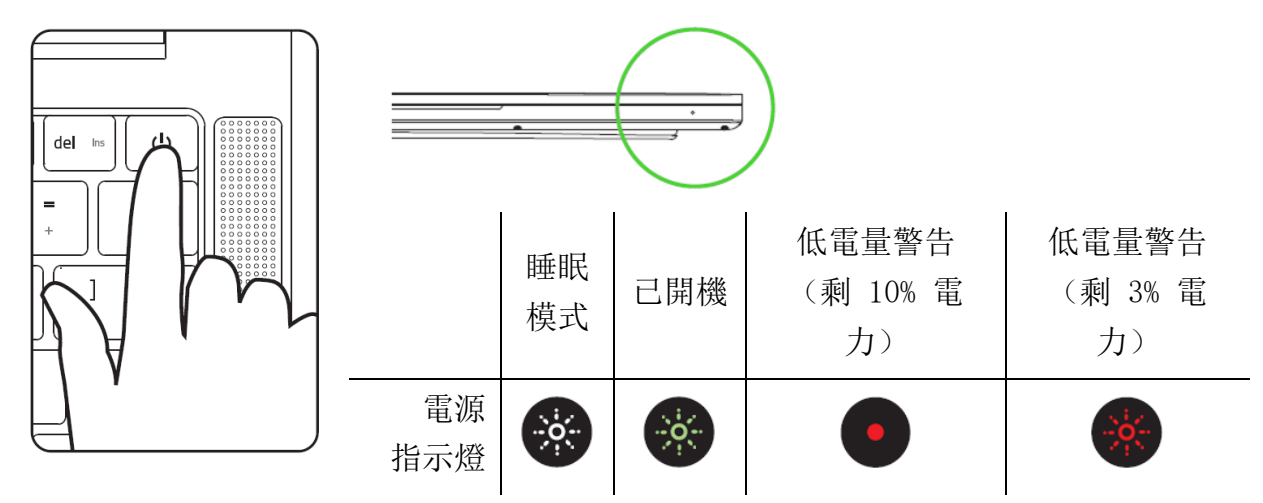

請依照畫面上的說明來完成 Windows 10 設定步驟。

1 當系統出現提示時,建議你將筆電連線到具網際網路連線的無線網路。

# <span id="page-5-0"></span>4. 個人化你的筆電

你不但可以透過 Razer Synapse 下載 Razer Blade Stealth 13 和其他所支援 Razer 週邊設 備的驅動程式或韌體更新,還可以透過 Razer Synapse 自訂你所有 Razer 裝置的進階設定和 燈光效果。登入後,會自動將這些個人化設定儲存到雲端,如此一來你就可以在任何一部電腦 存取這些設定。

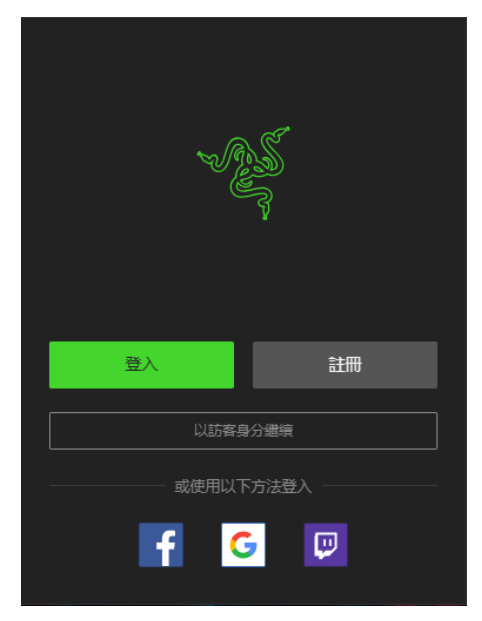

- 請確定你的筆電具備可使用的網際網路連線。
- 根據預設,一旦你登入 Windows 10,Razer Synapse 即會 自動開啟。只要註冊 Razer ID,或以現有帳號登入。
	- 你也可以以訪客身分繼續使用,但是你將無法將你的 任何設定儲存到雲端。
- 耐心等候 Razer Synapse 自動下載並安裝必要的驅動程 式。

# <span id="page-6-0"></span>5. 使用你的 RAZER BLADE STEALTH 13

# 鍵盤功能鍵

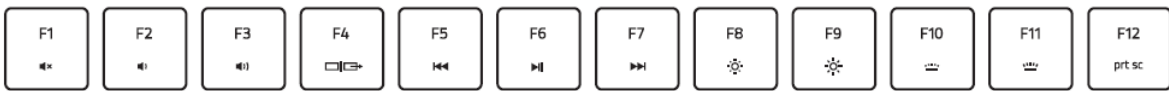

同時按下「fn」與功能鍵,將啟用功能鍵次要功能。

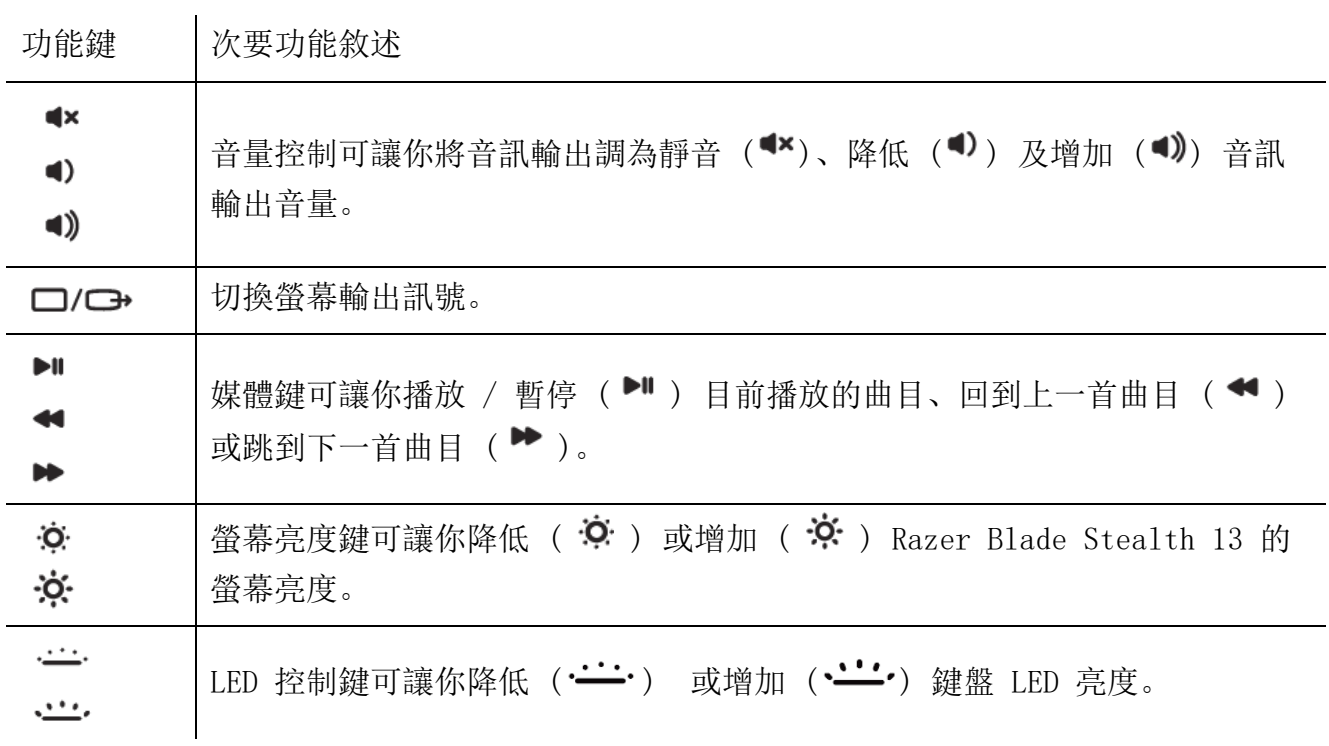

# <span id="page-7-0"></span>6. 設定你的 RAZER BLADE STEALTH 13

免責聲明:必須具有網際網路連線,才可進行安裝、更新和執行雲端功能。建議你註冊一個 Razer ID,但並不是強制要求。列出的所有功能皆因現有軟體版本、連接的裝置及 / 或支 援的應用程式與軟體不同而有所差異。

### SYNAPSE 分頁

Synapse 分頁是你第一次啟動 Razer Synapse 時的預設分頁。

#### 操控面板

「操控面板」子分頁是 Razer Synapse 的概觀,你可在此存取所有 Razer 裝置、模組與線上 服務。

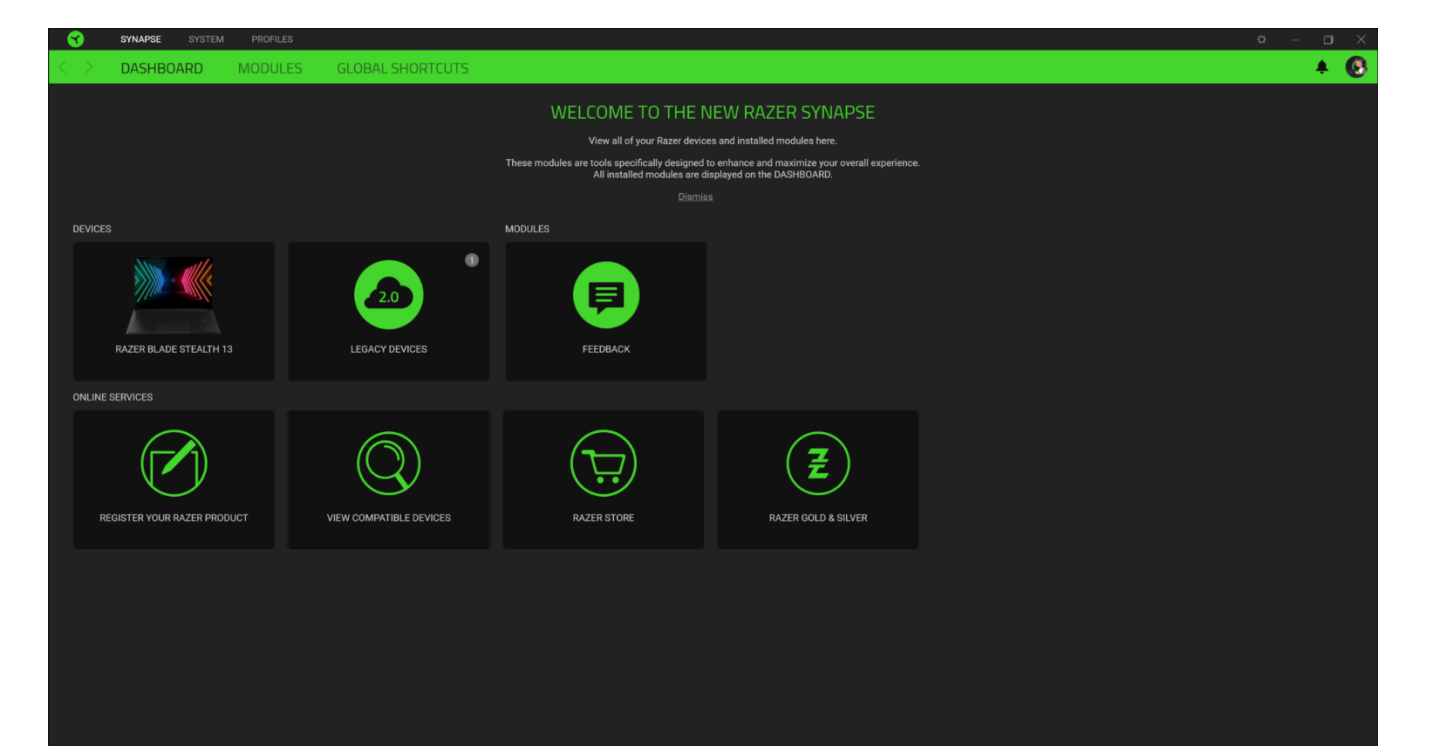

### 模組

「模組」子分頁顯示全部已安裝和可供安裝的模組。

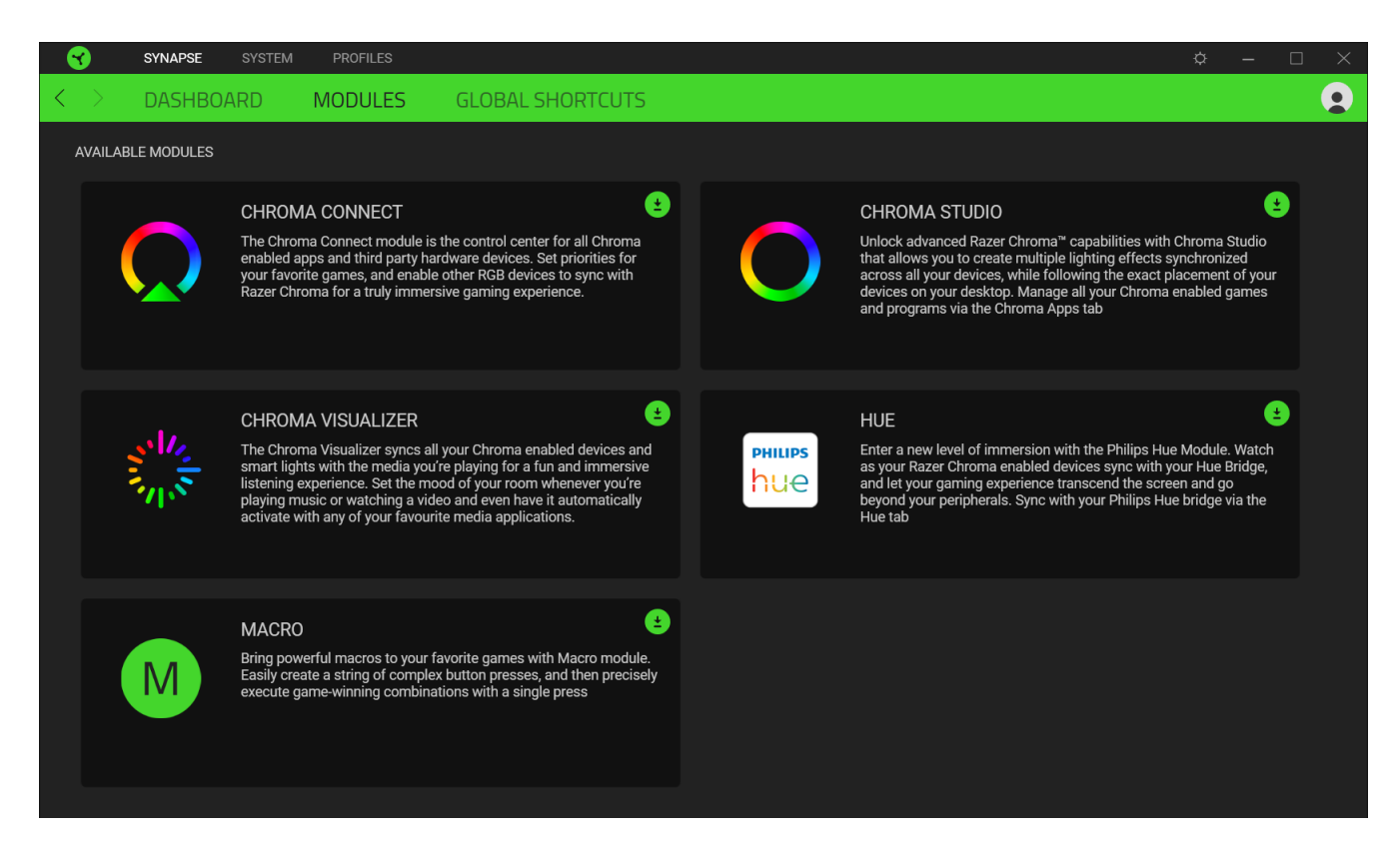

#### 通用捷徑

將各項操作或 Razer Synapse 功能與任何支援 Razer Synapse 裝置輸入的自訂按鍵組合綁 定,可套用至所有裝置設定檔[。進一步了解設定檔](#page-9-0)

O 僅可識別支援 Razer Synapse 的裝置輸入。

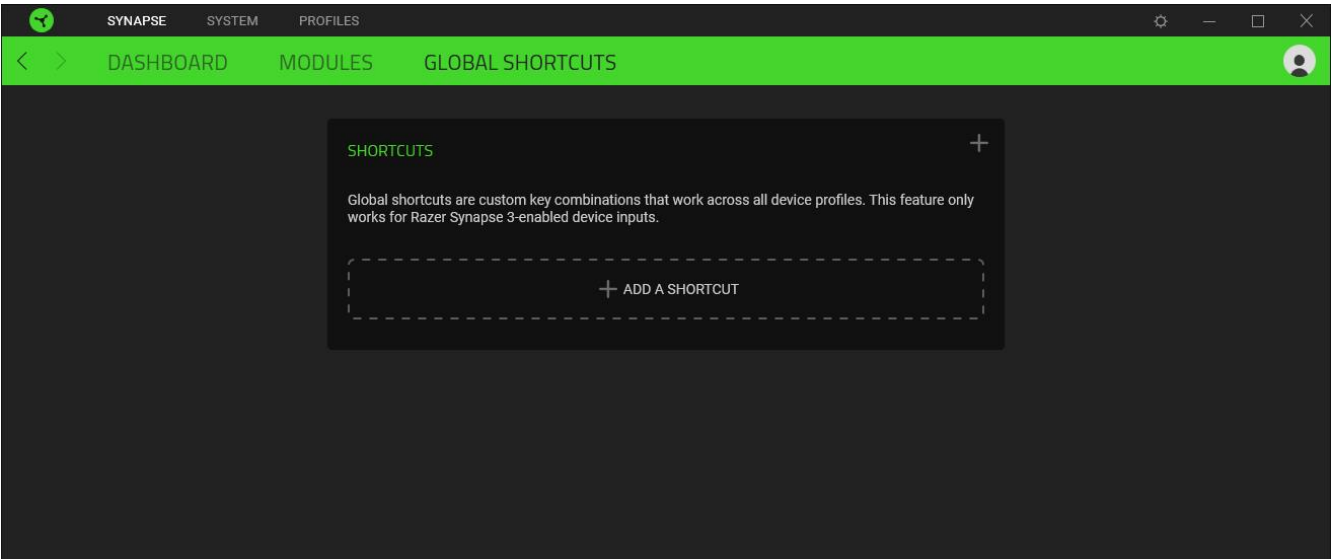

#### 键盘

"键盘"选项卡是 Razer Blade Stealth 13 雷蛇萨诺狼蛛幻彩专业版的主选项卡。你可以在 这里更改键盘的设置,例如按键分配、游戏模式设置和灯光效果。

#### 自定义

"自定义"子选项卡用于修改键盘的按键分配和游戏模式设置。

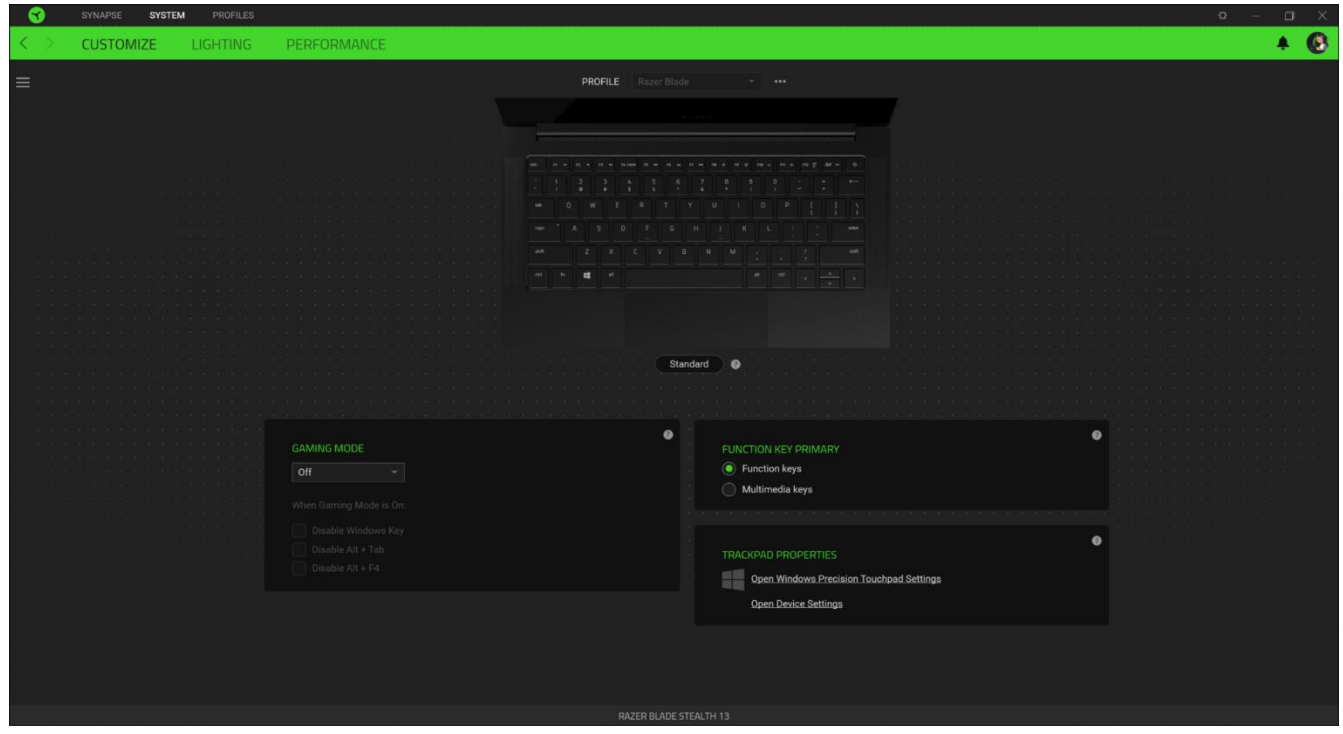

#### <span id="page-9-0"></span>設定檔

「設定檔」是資料儲存空間,用來保留你所有的 Razer 週邊產品設定。依預設,設定檔名稱取 決於你的系統名稱。若要新增、重新命名、複製或刪除設定檔,只需按下「其他」按鍵 ( ... ) 即可。

#### 遊戲模式

「遊戲模式」可讓你自訂在啟用「遊戲模式」時要停用哪些按鍵。依設定不同,你可選擇停用 Windows 鍵、Alt + Tab 及 Alt + F4。

#### Hypershift

Hypershift 模式是在按住 Hypershift 鍵時啟動的一組次要按鍵指派。依預設,會將 Hypershift 按鍵指定給 Razer Synapse 支援鍵盤的 fn 按鍵, 但你也可以將任何按鍵指定為 Hypershift 按鍵。

#### 主要功能鍵

「主要功能鍵」可讓你在主要按鍵和次要按鍵之間切換。單鍵點擊可啟用主要按鍵;次要按鍵 則需要另外按下「fn」鍵才可啟用。

#### 觸控板屬性

此選項下的連結可用來設定滾動行為、變更觸控板延遲,編輯手勢,存取游標指向選項和其他 進階功能。

側邊欄

按一下「側邊欄」按鈕 ( $\equiv$ ) 即可顯示 Razer Blade Stealth 13 的目前所有的按鍵指定。

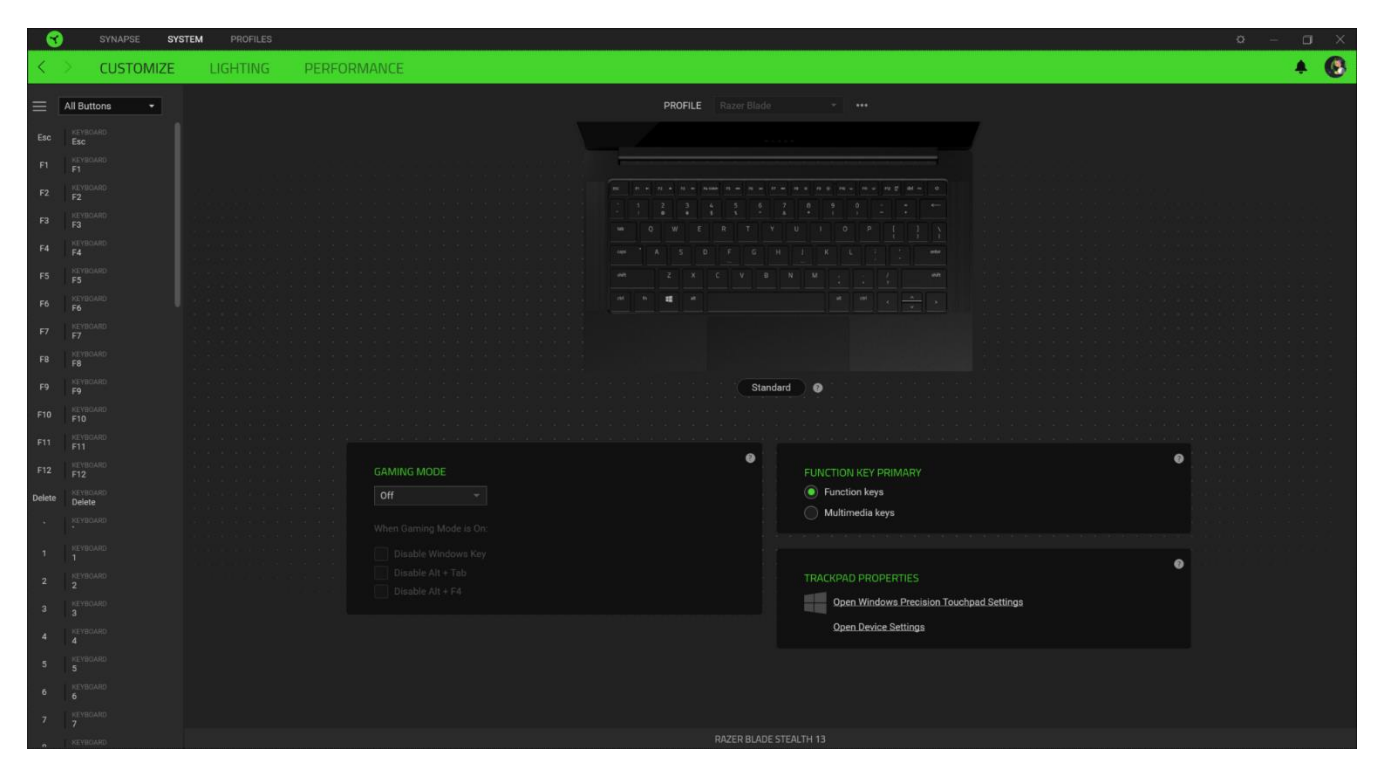

或者,你也可以透過在「自訂」分頁中選擇的方式,跳到特定按鍵指定。

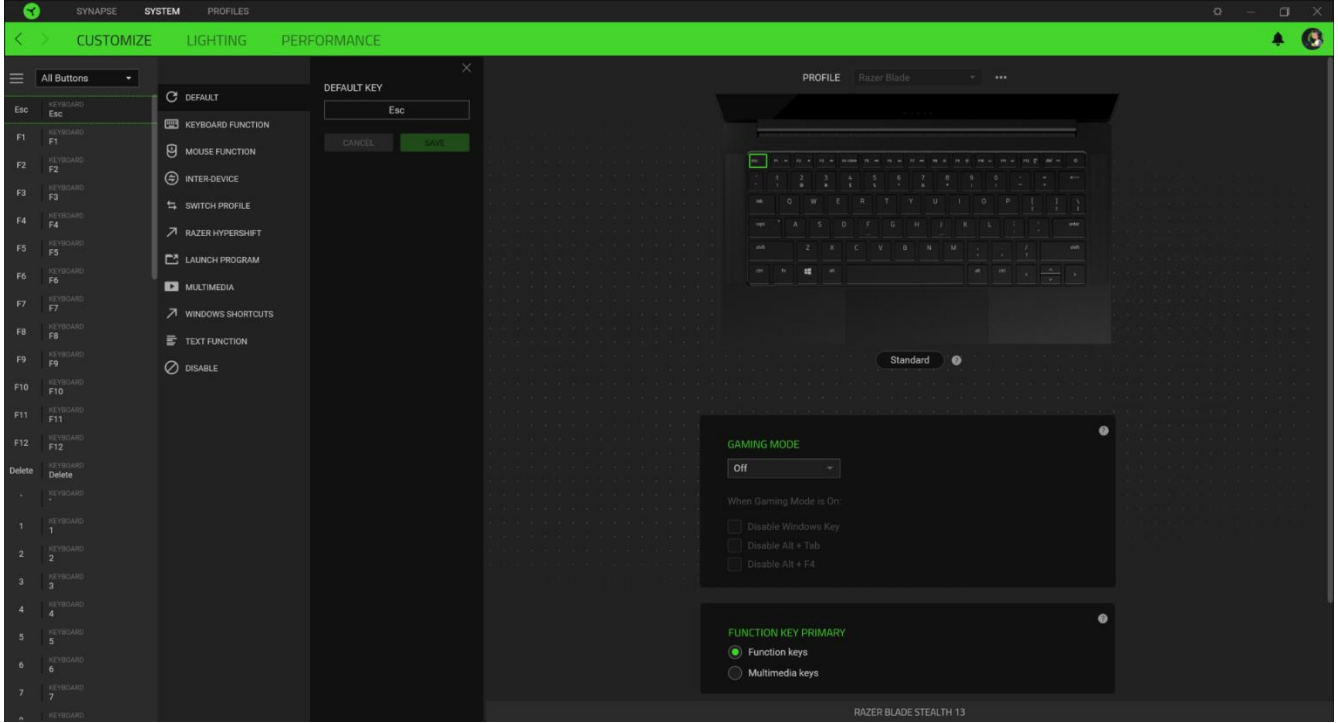

在選取按鍵指定時,你可能會將它變更為下列其中一種功能:

 $\overline{C}$ 預設值

此選項可讓你將指定的按鍵恢復為其原始設定。

图 鍵盤功能

此選項可將按鍵指定變更為鍵盤功能。你也可以選擇啟用 Turbo 模式,讓你在按住按鍵時模擬 重複按下鍵盤功能的操作。

U 滑鼠功能

此選項可將目前的按鍵指定替換為其他滑鼠功能。下列為你可選擇的功能:

- 按左鍵 以指定的按鍵執行按滑鼠左鍵的功能。
- 按右鍵 以指定的按鍵執行按滑鼠右鍵的功能。
- 捲動並點選 啟動通用捲動功能。
- 雙點擊 以指定的按鍵執行連按兩下滑鼠左鍵的功能。
- 滑鼠按鍵 4 在大多數網路瀏覽器中執行「上一頁」指令。
- 滑鼠按鍵 5 在大多數網路瀏覽器中執行「下一頁」指令。
- 向上捲動 以指定的按鍵執行「向上捲動」。
- 向下捲動 以指定的按鍵執行「向下捲動」。
- 向左捲動 以指定的按鍵執行「向左捲動」。
- 向右捲動 以指定的按鍵執行「向右捲動」。
- 重複向上捲動 在按下指定的按鍵時, 持續執行「向上捲動」。
- 重複向下捲動 在按下指定的按鍵時,持續執行「向下捲動」。

你也可以選擇在某些滑鼠功能中啟用 Turbo 模式, 如此可讓你在按住按鍵時, 模擬重複按下及 放開該功能的操作。

裝置設定切換

裝置設定切換讓你變更其他支援 Razer Synapse 相容裝置的功能。當中某些功能僅適用特定裝 置,一如以你的 Razer 遊戲鍵盤變更 Razer 遊戲滑鼠的靈敏度。

巨集

「巨集」是預先錄製且按精確時間執行的按鍵和滑鼠點擊組合。透過將按鍵功能設定為「巨 集」,你可以便捷地執行一系列指令。只有在已安裝巨集模組時,此功能才會出現。

切換設定檔

「切換設定檔」可讓你快速變更設定檔並載入一組新的的按鍵指定。當你切換設定檔時,螢幕 上會顯示通知。

**O** 切換燈光

「切換燈光」可讓你輕鬆切換所有進階的燈光效果。請注意,只有在已經從「模組」分頁安裝 Chroma 模組的情況下,此功能才會出現。只有在已安裝 Chroma Studio 模組時,此功能才會 出現。

Razer Hypershift

將按鍵設定為 Razer Hypershift 時, 只要按住該按鍵, 便可讓你啟動 Hypershift 模式。

啟動程式

「啟動程式」可讓你使用指定按鍵開啟應用程式或網站。當你選擇「啟動程式」時,會顯示兩 個選擇,要求你搜尋想開啟的特定應用程式,或寫入想造訪的網址。

■ 啟動程式

「啟動程式」可讓你使用指定的按鍵開啟應用程式或網站。當你選擇「啟動程式」時,會顯示 兩個選擇,要求你搜尋想開啟的特定應用程式,或寫入想造訪的網址。

- 降低音量 減少音訊輸出。
- 提高音量 增加音訊輸出。
- 靜音 靜音音訊。
- 提高麥克風音量 增加麥克風音量。
- 降低麥克風音量 減少麥克風音量。
- 麥克風靜音 將麥克風靜音。
- 全部靜音 同時將麥克風和音訊輸出靜音。
- 播放 / 暫停 播放、暫停或繼續播放目前的媒體。
- 上一首曲目 播放上一首媒體曲目。
- 下一首曲目 播放下一首媒體曲目。

Windows 捷徑

此選項可讓你將指定的按鍵指定給 Windows 作業系統捷徑指令。欲知更多相關訊息,請造訪 [support.microsoft.com/kb/126449](http://support.microsoft.com/kb/126449)

三 文字功能

「文字功能」可讓你以觸碰按鍵的方式,輸入預先寫入的文字。只需在指定欄位寫入所需文 字,便會在按下指定按鍵時輸入文字。此功能有完整的 Unicode 支援,且你也可以從字元對應 表插入特殊符號。

 $\oslash$ 停用

此選項會讓指定的按鍵無法使用。如果你不需要使用此滑鼠按鍵,或按鍵會干擾遊戲進行,即 可選擇「停用」。

#### 燈光

「燈光」子分頁可讓你修改 Razer 裝置的燈光設定。

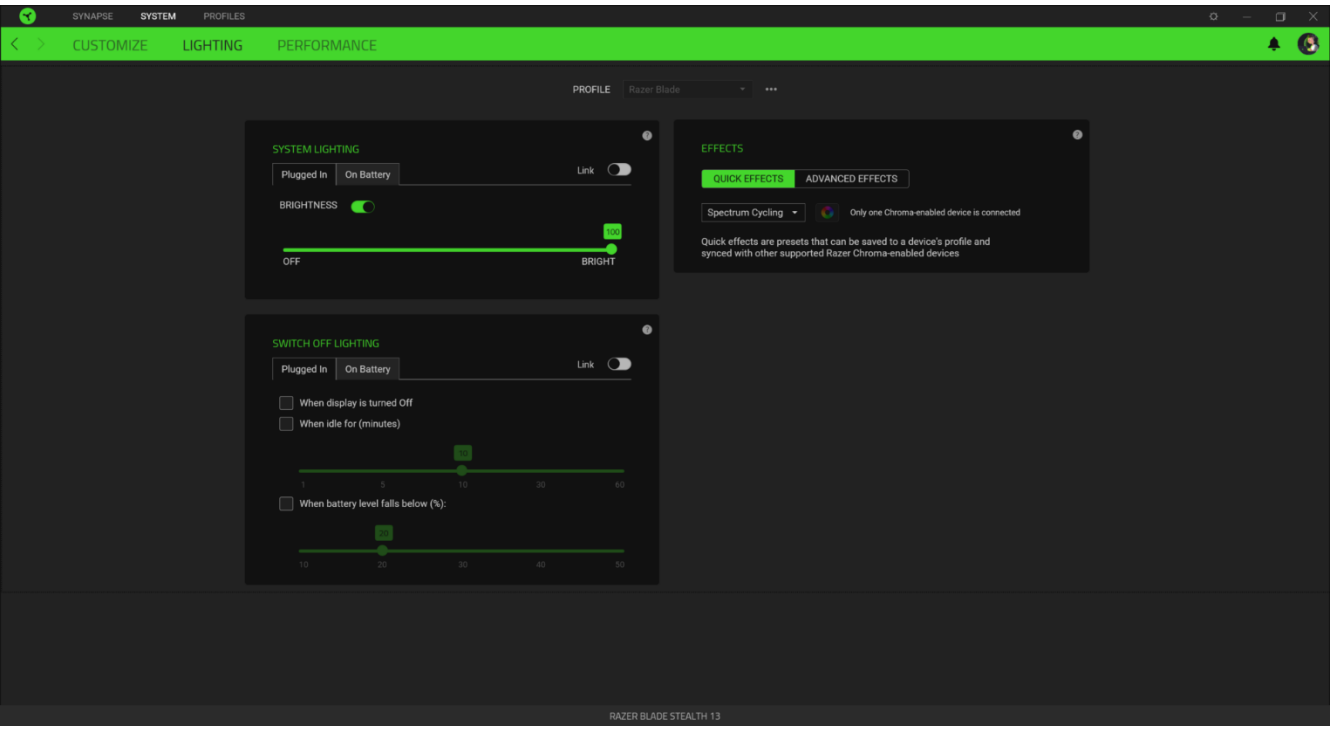

#### 系統燈光效果

自訂 Razer 裝置在接上電源及 / 或使用電池時的亮度。你可以切換「亮度」選項來關閉 Razer 裝置的燈光,或使用滑桿來提高 / 降低亮度。如果你要為 Razer Blade Stealth 13 使 用單一亮度設定,你也可以切換「連結」選項。

#### 關閉燈光

這個省電工具可讓你在 Razer Blade Stealth 13 閒置一段時間後, 於系統顯示器關閉時停用 裝置燈光且 / 或自動關機。你也可以設定裝置的電池電量低於特定百分比時關閉燈光效果。

#### 快捷效果

你可以選擇一些快捷效果並將其套用至裝置的燈光效果,如下所列:

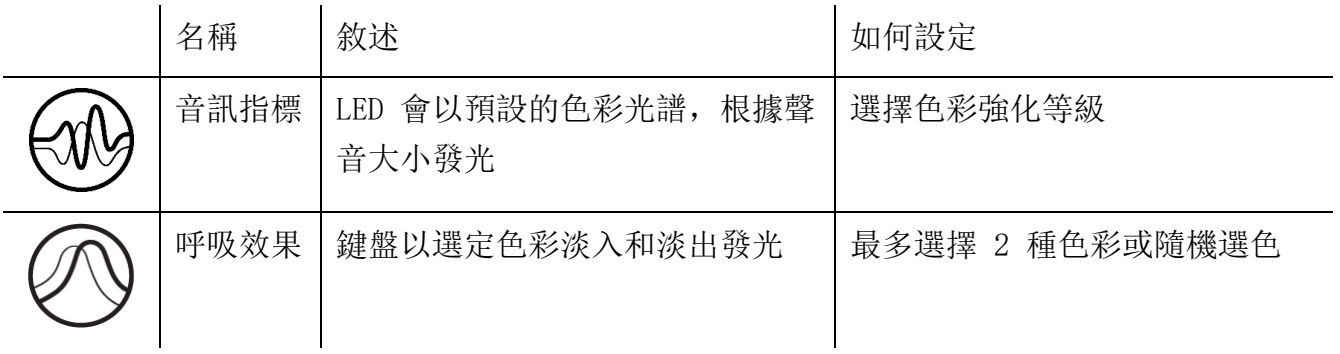

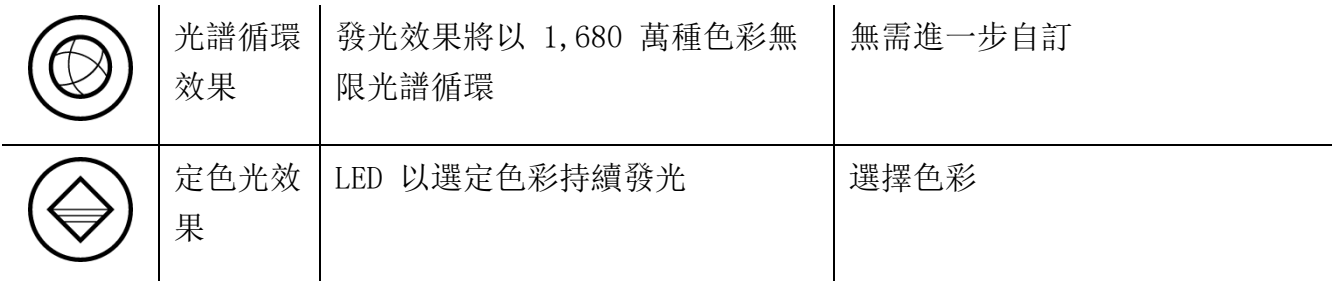

如果你擁有其他已啟用支援 Razer Chroma 的裝置,可以按一下「Chroma 同步」按鈕 ( ● ), 將其快捷效果與你的 Razer 裝置同步。

自衛會同步支援選定燈光效果的裝置。

#### 進階效果

「進階效果」可讓你選擇想要在相容裝置上使用的 Chroma 效果。若要開始製作你自己的 Chroma 效果, 只需按 Chroma Studio 按鈕 ( O CHROMA STUDIO ) )。

### 效能

你可以在「效能」子分頁最佳化系統的用電量及 / 或影片在螢幕中播放的順暢度。

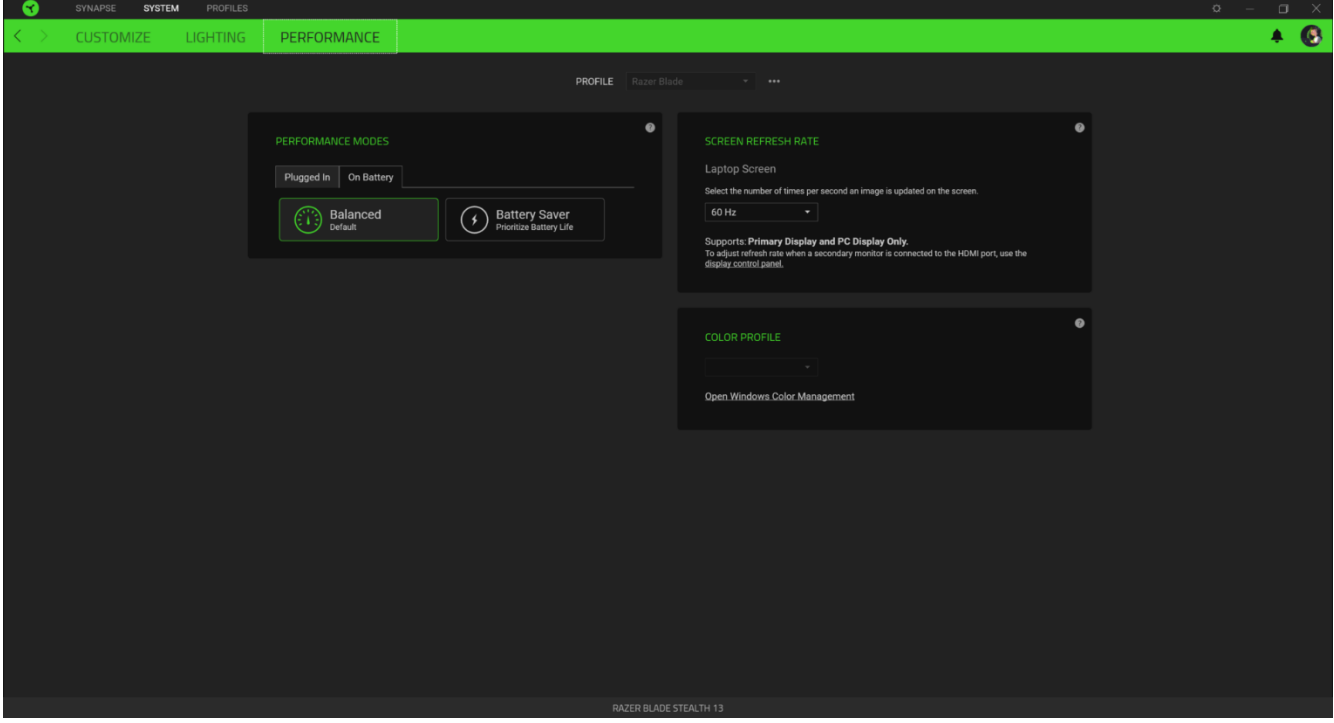

效能模式

選擇不同模式,來調整系統效能、風扇轉速和用電量,藉此最佳化不同工作內容的效能。

#### 螢幕重新整理頻率

選擇螢幕上每秒更新影像的次數。這個值越高,表示影片播放越流暢。

# 設定檔分頁

「設定檔」分頁是一種便捷方式,可讓你管理所有設定檔,並將其連結至你的遊戲與應用程 式。

#### 周邊機器

使用「裝置」子分頁檢視哪個 Razer 裝置正在使用特定設定檔。

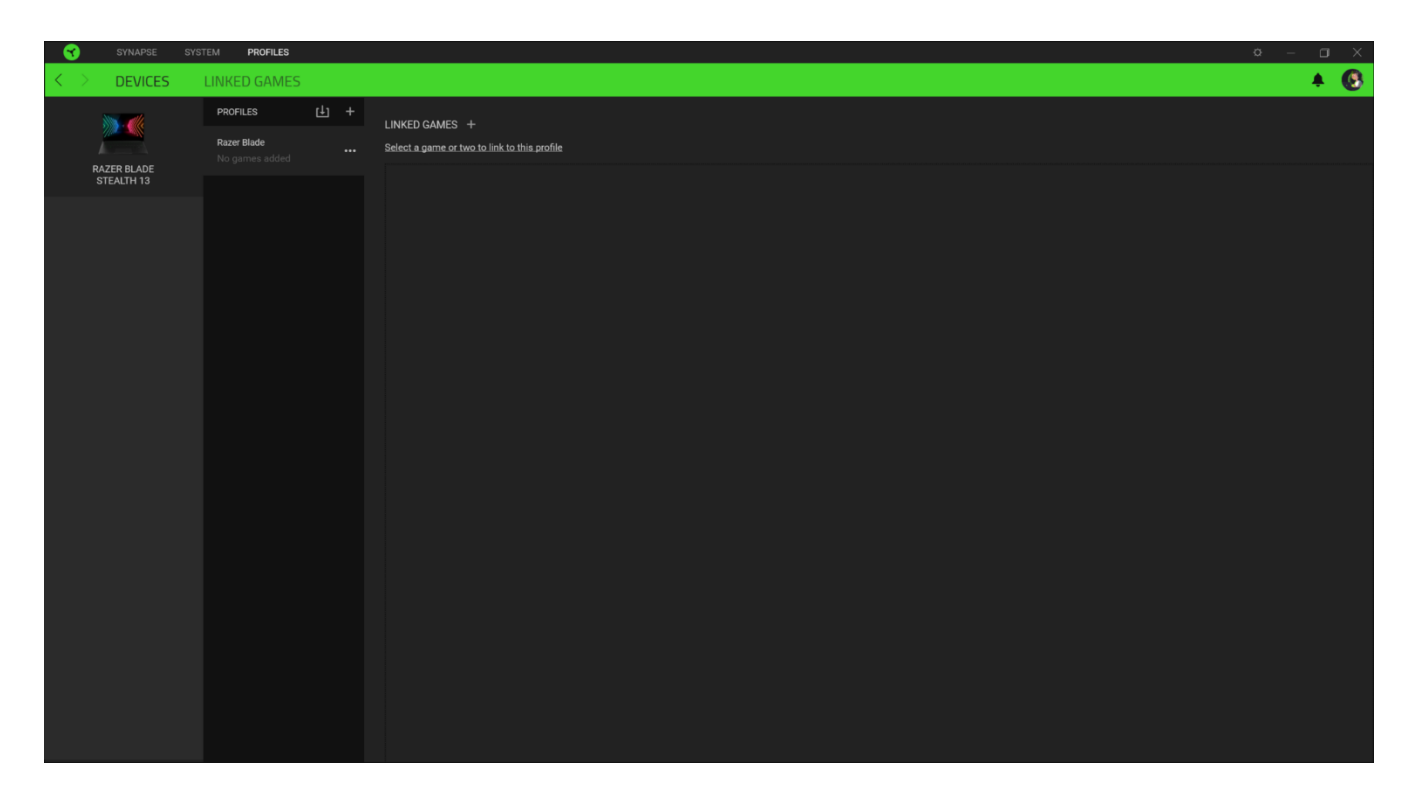

你可以透過匯入按鈕 ( L ), 從雷腦或雲端匯入設定檔 / Chroma 效果: 或是使用新增按鈕  $(\overrightarrow{+})$ , 在選定裝置中建立新的設定檔, 或為特定遊戲建立新的 Chroma 效果。若要重新命名、複製 或刪除設定檔,只需按下「其他」按鈕(……)即可。使用「連結遊戲」選項,可將每個設 定檔和 / 或 Chroma 效果設定為執行應用程式時自動啟用。

### 連結的遊戲

「連結的遊戲」子分頁可讓你彈性新增遊戲、檢視連結至遊戲的周邊產品或搜尋新增的遊戲。 你也可以根據字母順序、玩遊戲的時間或頻率排序遊戲。

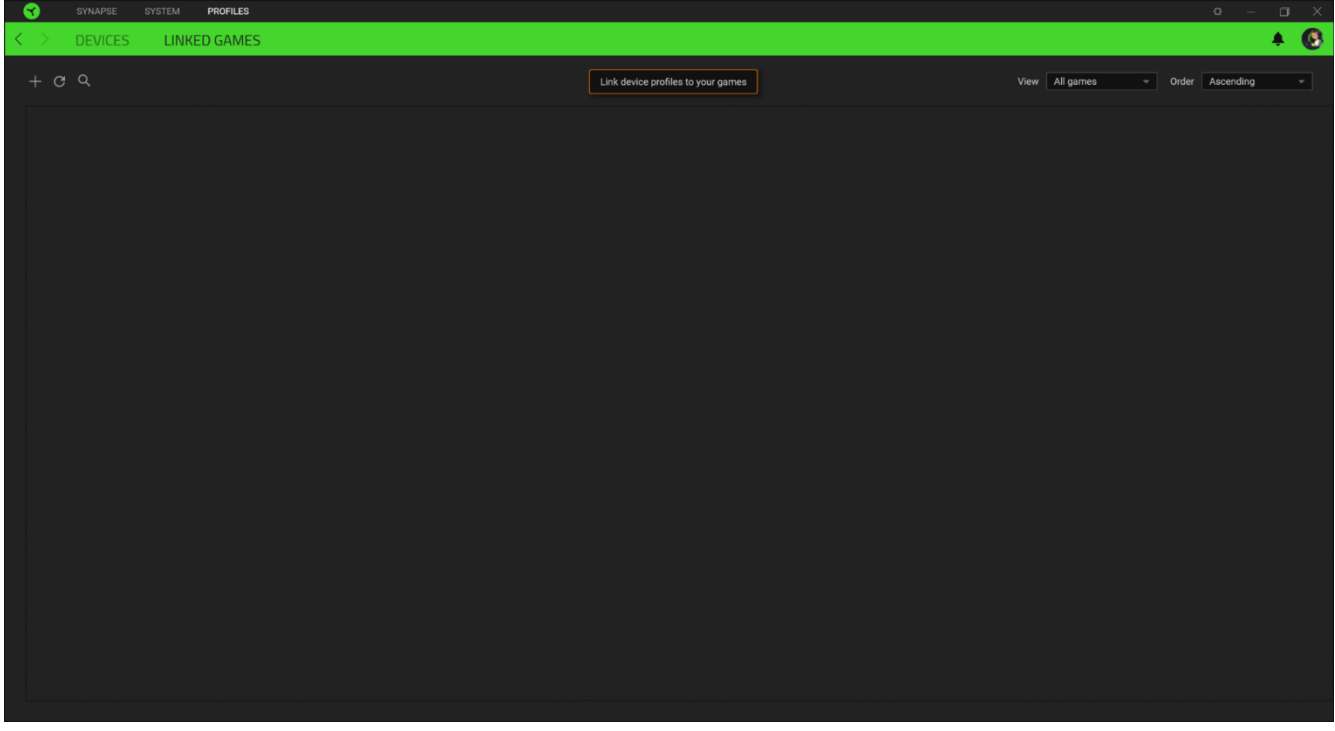

若要連結遊戲與連接的 Razer 裝置,只需按一下清單中的任意遊戲,然後按一下「選擇裝置及其設定 檔,以自動在遊戲過程中開啟」,選擇要連結的 Razer 裝置。連結後,按一下與所連結裝置對應的 「其他」按鈕 ( …… ), 即可選擇裝置上要使用的設定檔。

## 「設定」視窗

「設定」視窗(按一下 Razer Synapse 的(<sup>○</sup>)按鈕即會顯示)可讓你設定 Razer Synapse 的啟動行為與顯示語言,查看各個已連接 Razer 裝置的進階指南,或是對任何連接的 Razer 裝置執行原廠重設。

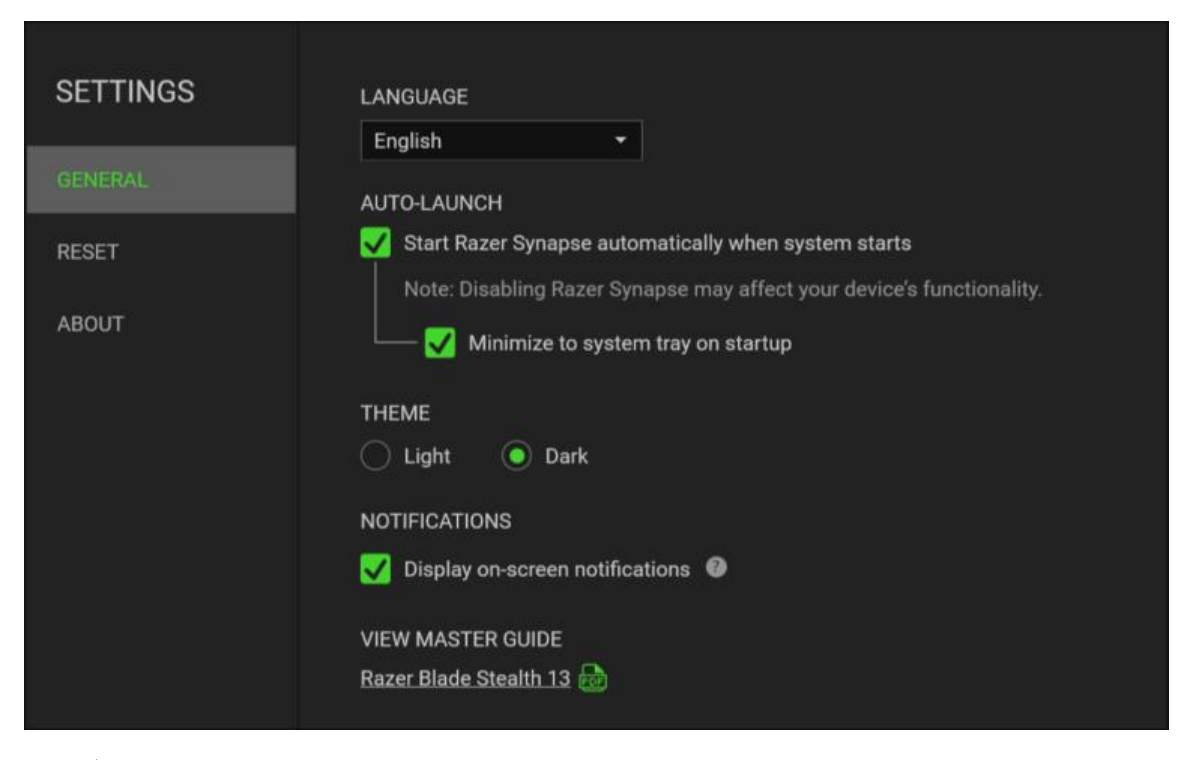

#### 「一般」分頁

「設定」視窗的預設分頁為「一般」分頁,你可以在此變更軟體的顯示語言與啟動動作,或檢 視所有相連 Razer 裝置的主要指南。你也可以手動將設定檔同步到雲端( $\boldsymbol{C}$ ),或是杳看所 有已連接 Razer 裝置和已安裝模組的進階指南。

#### 「重設」分頁

「重設」分頁可讓你將所有配有內建記憶體的相連 Razer 裝置還原為出廠設定。將清除所有儲 存在選定裝置內建記憶體中設定檔

在未配有內建記憶體的裝置上還原為出廠設定時,則只會在 Razer Synapse 上使用預設  $\blacksquare$ 值,為你的裝置建立一個新的設定檔。

#### 關於」分頁

「關於」分頁會顯示簡要的軟體資訊、版權聲明,並提供使用條款的相關連結。 您可使用此 分頁查看軟體更新,或快速進入 Razer 的社群。

# <span id="page-20-0"></span>7. 安全與維護

### 安全指南

為了確保您使用 Razer Blade Stealth 13 時的安全絕對無虞,建議您遵循以下準則:

如果無法正常使用設備,並且故障無法被排除,請拔下裝置並撥打 Razer 服務電話,或瀏覽 [support.razer.com](http://support.razer.com/) 以尋求支援。無論在什麼情況下,切勿嘗試自行維修裝置。

請勿自行拆解設備(此舉將導致售後保固失效),亦請勿在異常電流情況下嘗試修復或使用設 備。

請將設備放置於遠離液體、潮濕、或具有濕氣的地方。您的設備只能在攝氏 0 度 (華式 32 度) 到攝氏 40 度 (華式 104 度) 指定溫度範圍內使用。如果環境溫度超出此範圍,請拔下並關閉裝 置,靜待溫度回復到合適的範圍中。

#### 舒適

以下說明可讓您舒適使用設備的秘訣。研究顯示,長時間的重複動作、電腦外圍設備的不當擺 放、不良身體姿勢,以及不佳習慣,都會導致身體不適,甚或傷害神經、筋絡和肌肉。請依照 以下說明操作, 以確保使用 Razer Blade Stealth 13 時感覺舒適, 避免受傷。

- 1. 將筆電放置於正前方。若使用外接滑鼠,則將滑鼠放置於筆電旁。兩肘貼近身體, 滑鼠 亦須位於輕鬆可及之處。
- 調整座椅及桌面高度,使筆電位於手肘高度或低於手肘高度。
- 使腳部獲得適當支撐、身體打直、肩部放鬆。
- 遊戲期間,保持手腕直伸及放鬆。若需雙手重複進行相同動作,盡可能避免長時間彎 曲、伸展或扭曲雙手。
- 切勿長時間將手腕放置於堅硬的表面上。使用外接滑鼠時,遊戲時應以手腕護墊支撐腕 部。
- 切勿長時間維持相同坐姿。務必起身離開電腦桌並進行手臂、肩部、頸部及腳部的伸展 運動。
- 若於使用筆電期間出現身體不適情形,例如:雙手、腕部、肘部、肩部、頸部及背部出 現疼痛、麻木、刺痛情形,請立即就醫診治。

### 電池使用注意事項

Razer Blade Stealth 13 內建可充電式鋰電池。一般來說,這種電池的使用壽命通常與使用習 慣有關。如果你認為 Razer Blade Stealth 13 隨附的充電鋰電池電量已耗盡(低電量),請 先嘗試充電。若經過多次嘗試仍無法順利充電,電池可能已無法使用。

切勿將電池打開、破壞或暴露於導電物品(如金屬)、潮溼環境、液體、火源或熱源。否則恐 造成電池液外漏或爆炸,並導致個人傷害。如果電池有電池液外漏、變色或變形的情形,請勿 使用電池,也不要為電池充電。請勿讓充電電池長時間沒電或不使用。如果要超過 30 天不使 用 Razer Blade Stealth 13 電池,請務必將電池充飽。請勿損壞電池。請依照當地法規丟棄 使用過的電池。

# <span id="page-22-0"></span>8. 法律條文

### 版權與智慧財產權資訊

© 2020 Razer Inc. 版權所有,保留所有權利。Razer、"For Gamers. By Gamers"、"Razer Chroma" 標誌、Razer 標誌、Razer 三頭蛇標誌為 Razer Inc. 及/或其附屬公司的商標或註 冊商標,已在美國或其他國家註冊。所有其他名稱、品牌及標誌,則分屬各自所有者控有的財 產。 其他所有商標與商號,則為各自所有者之財產,此外,其他在此提及的公司或產品名稱, 均屬各別公司之商標。

Windows and the Windows logo are trademarks of the Microsoft group of companies.

THX® and the THX® Logo are the property of THX® Ltd., registered in the U.S. and other countries.

Thunderbolt and the Thunderbolt logo are trademarks of Intel Corporation in the U.S. and/or other countries.

Razer Inc (「Razer」) 可能擁有本總指南中相關產品的版權、商標、商業機密、專利、專利 申請或其他智慧 財產權 (已註冊或未註冊)。本總指南並未授予您該等版權、商標、專利或其 他智慧財產權的授權。Razer Blade Stealth 13 (「產品」) 可能與包裝或其他地方顯示的圖 片不同。若出現此類差異或錯誤, Razer 對此概不負責。本文所含資訊若有變更, 恕不另行 通知。

### 有限產品保固

若欲瞭解有限產品保固之最新及目前條款,請造訪 [razer.com/warranty](http://razer.com/warranty) 。

#### 責任限制

在任何情況下,如因分發、銷售、轉銷售、使用或無法使用任何「產品」而導致利潤損失、資 訊或資料損失、特殊、意外、間接、懲戒性或必然性或意外損壞,Razer 皆不負賠償責任。 Razer 的賠償金額應不超過本「產品」之零售購買價。

一般情況

本文條款之約束及解釋皆以「產品」購買地國家/地區之管轄法律為準。 若此處所述之任何條 款無效或無法強制執行,則此類條款 (在其無效或無法強制執行之範圍內) 不得影響其餘條款 或使其餘條款失效。 Razer 保留隨時修改任何條款的權利,恕不另行通知。